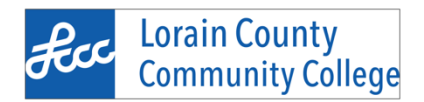

# ROBOGUIDE AGENDA FOR TE TRAINING

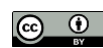

**C Q** This work is licensed under a Creative Commons Attribution 4.0 International.

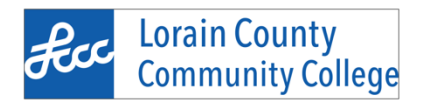

### **I4.0 TEACHER TRAINING: ROBOGUIDE IMMERSION COURSE**

April 8th, 2022 Campana Center for Ideation and Invention PC108 and AT161 8:00am-4:30pm

**Prerequisite:** Complete FANUC Handling Pro eLearning module.

**What to bring:** FANUC America Roboguide/HandlingPro Intro Plus Robot Simulation Manual, I4.0 Training notebook that was provided in your last session. A computer will be provided for the labs with the appropriate software.

#### **AGENDA**

#### **Morning – Start in PC108**

- 1. Launching Roboguide license manager
- 2. Launching Roboguide application
	- a. Pros of Roboguide
		- i. Handling Pro, WeldPro…etc.
		- ii. Tool vs Pro in regards to software
	- b. Overview of main screen
	- c. Navigation
	- d. Using Roboguide with physical iPendant vs virtual iPendant
	- e. Opening an existing work cell
	- f. Creating a new work cell
- 3. Creating a work cell from scratch
	- a. Process Selection
	- b. Workcell Name
	- c. Robot Creation Method
	- d. Robot Software Version
	- e. Robot Application/Tool
	- f. Group 1 Robot Model
	- g. Additional Motion Groups
	- h. Robot Options
		- i. Cert Cart Options
	- i. Summary
	- j. Initial Start

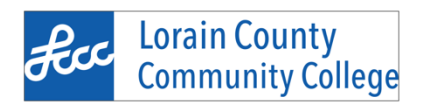

- 4. Navigation in workcell
	- a. Keyboard shortcuts
	- b. Mouse commands
	- c. Menus
	- d. Toolbars
	- e. Saving
		- i. save
		- ii. save as
		- iii. compressed files
	- f. Virtual iPendant
		- i. Refresh rate
- 5. Overview of Virtual iPendant
	- a. Basic Navigation
	- b. Jogging
- 6. Adding EOAT to robot
- 7. Adding Fixture
- 8. Adding Parts
- 9. Experiment with newly created workcell
	- a. Save using the three different formats
		- i. Changing workcell path to "C" drive
	- b. Show locations of saved files
		- i. My workcells
		- ii. Workcell Backup
	- c. Reopen saved workcell
	- d. Jogging in workcell with virtual iPendant
- 10. Launching an existing workcell
	- a. Cert Cart Example
- 11. Using Physical iPendant
	- a. Overview of iPendant
		- i. Why we use it
	- b. How to select in Roboguide
	- c. Overview of setup
		- i. Refresh rate
	- d. Tips and Tricks
		- i. Mirroring physical iPendant screen
	- e. Order of operations
	- f. What to do if switching from virtual to physical iPendant when Roboguie is running

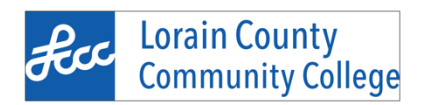

Optional/ If time permits:

- 1. Walkthrough of creating a simple program in Roboguide
- 2. Creating simple programs on Cert Carts

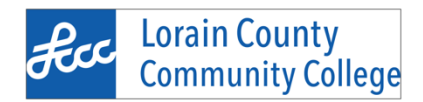

## Funding Attribution

MITS: "This material is based upon the work supported by Air Force Prime Contract No. F48650-16-D-5524, Manufacturing and Industrial Technologies (MITS), Task Order J: Regional Fabrication and Certification Training Labs, an Air Force ManTech project managed by ARCTOS Technology Solutions"

DoD MEEP: "This work relates to Department of Navy award N00014-20-1-2703 issued by the Office of Naval Research. The United States Government has a royalty-free license throughout the world in all copyrightable material contained herein. Any opinions, findings, and conclusions or recommendations expressed in this material are those of the author(s) and do not necessarily reflect the views of the Office of Naval Research."

DOL Scaling Apprenticeship: "This workforce product was funded by a grant awarded by the U.S. Department of Labor's Employment and Training Administration. The product was created by the grantee and does not necessarily reflect the official position of the U.S. Department of Labor. The U.S. Department of Labor makes no guarantees, warranties, or assurances of any kind, express or implied, with respect to such information, including any information on linked sites and including, but not limited to, accuracy of the information or its completeness, timeliness, usefulness, adequacy, continued availability, or ownership. This product is copyrighted by the institution that created it."